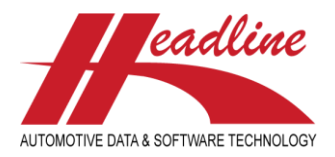

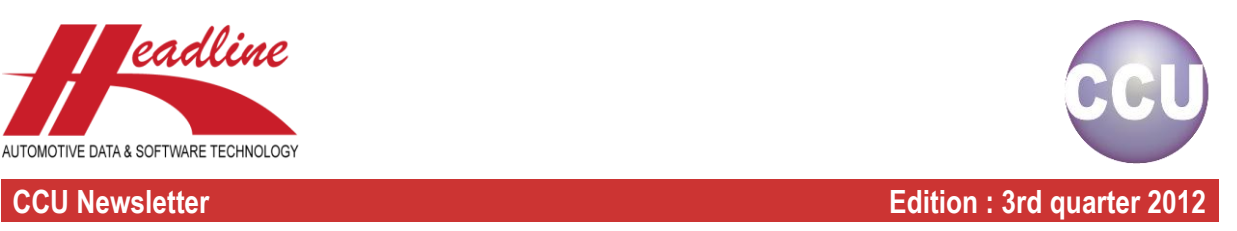

## What's new?

The "Applications"-sheet on the "Changing Article"-window has been improved in visibility. In the past, when one single article fitted more than once on an application, you saw the same line multiple times. This caused confusion (also in combination with the VIO) and you had to scroll more on this list box to see the different linkages.

Therefore, application linkages are now shown uniquely (only once). On the other hand, you might still be interested if an article fits an application multiple times. For this, we added one extra column in the front of the view with a counter of how many times this particular article fits this application. Because in many cases, it will be 1, we decided to hide the number 1 indications. This way you can quickly see to which vehicles this article has been linked uniquely and to which vehicles this article fits multiple times.

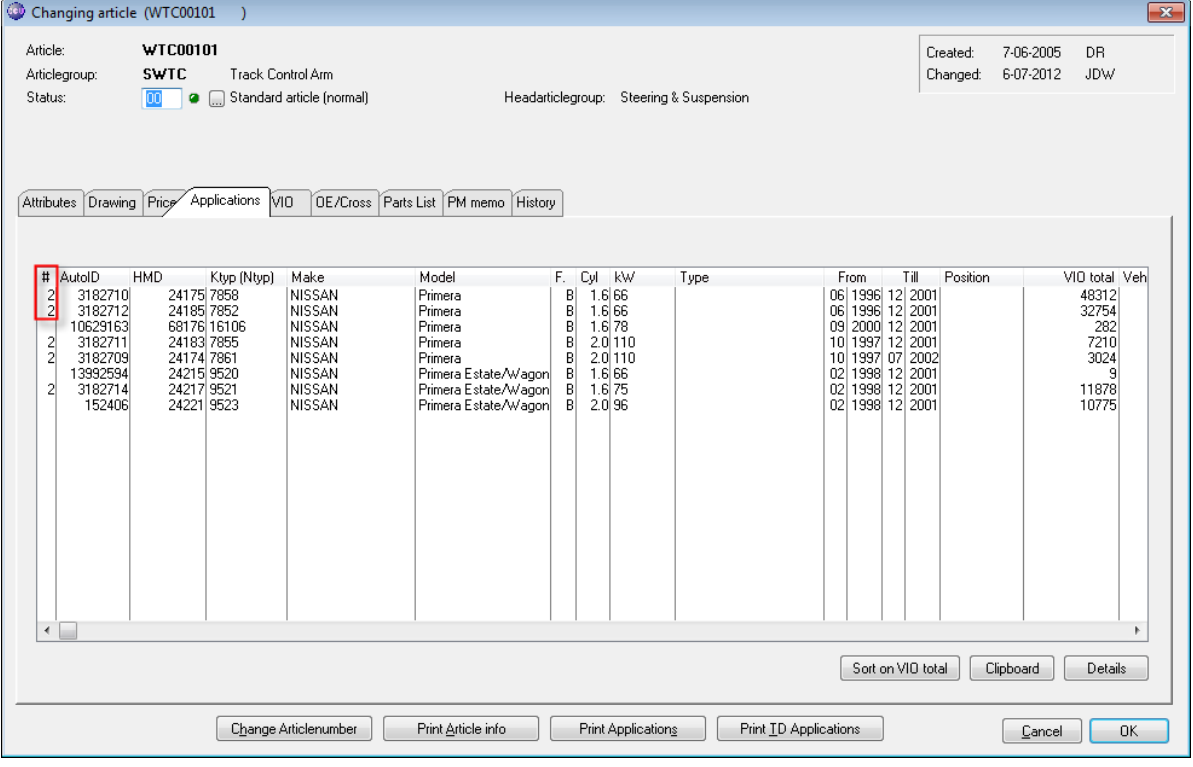

### What's new?

Previously, when double-clicking a line on the "Applications"-sheet on the "Changing Article"-window to bring up the vehicle with its article linkages, you might have spent a considerate amount of time finding the article number you started with and locate it in the article tree. This was especially when you have lots of article groups in your article tree, but sometimes also when a lot of articles are linked in the same article group.

We now have a solution for this. Let's take an example. We want to start with article number WTC00101 and open this article linked on the HMD number 24215. First we open the article and double click the correct line at the "Applications"-sheet.

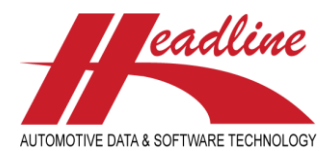

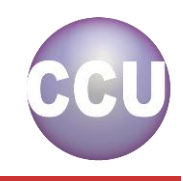

**CCU Newsletter Edition : 3rd quarter 2012**

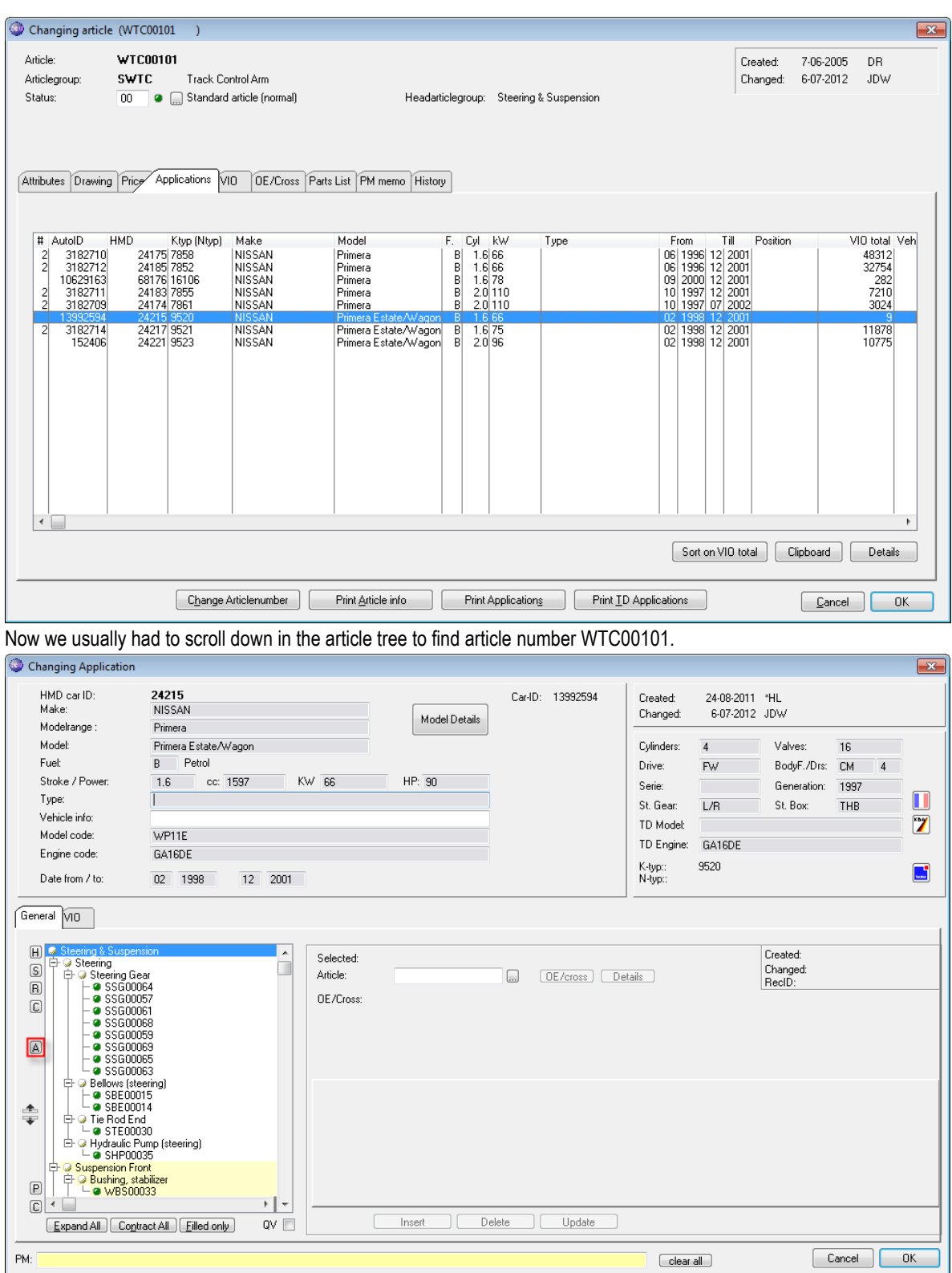

However, clicking the "A"-button on the left-hand side of the article tree results in the cursor being positioned to the correct article, WTC00101 in this example.

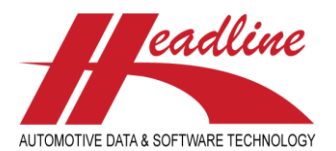

### **CCU Newsletter Edition : 3rd quarter 2012**

 $\mathsf{L}$  a WTC00101

→ G HSH03151<br>
→ G HSS01179<br>
→ HSS01179<br>
→ HSS01179<br>
→ HSS01179<br>
→ HSB01932<br>
→ D HRB00932<br>
→ Cover/Rubber Boot, shock absorber<br>
→ C over/Rubber<br>
→ C over/Rubber<br>
→ C over/Rubber<br>
→ C over/Rubber<br>
→ C of HDC00194<br>
→ C of H

O Shocks<br>
E C Shock Absorber<br>
E C HSH03150<br>
L C HSH03151<br>
∴ C MENICIST

 $\begin{array}{r}\n \begin{array}{r}\n \text{G} \text{ HDCO0134} \\
 \text{Sientblocks} \\
 \hline\n \end{array} \\
 \text{Eq. Experiments of the EOMO2563} \\
 \begin{array}{r}\n \text{G} \text{ BEMO2563} \\
 \text{G} \text{ BEMO2561} \\
 \text{G} \text{ BEMO2562}\n \end{array} \end{array}$ 

Expand All | Contract All | Filled only |

General VID  $\overline{H}$ 

 $\boxed{S}$ 

 $\boxplus$ 

 $\mathbf C$ 

 $\boxed{\mathbb{A}}$ 

≜

 $\boxdot$  $\circ \cdot$ 

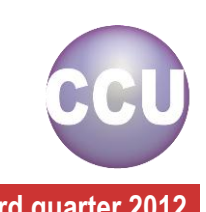

Created: 6-07-2012 JDW SWTC: Track Control Arm [Suspension Front] Selected: Changed:<br>ReclD: Article: WTC00101 Details 45830757 OE/Cross: 545002F500 Manufacturer Suspension Typi Control Arm Material

Driving Pos

Axle Position

PS/MS

 $\Box$ 

 $\square$ 

 $\Box$ 

Required Field

 $\Box$ 

# What's new?

When searching on a vehicle on the "Find Application"-window you fill in several search fields and click the button of the desired Head article group to bring up the vehicles matching that selection.

Attributes 1 Attributes 2 Attributes 3 Attributes 4 Vehicle Selection Additional

Insert Delete Update

5/99

 $\Box$  Outer

RILO Right Lower

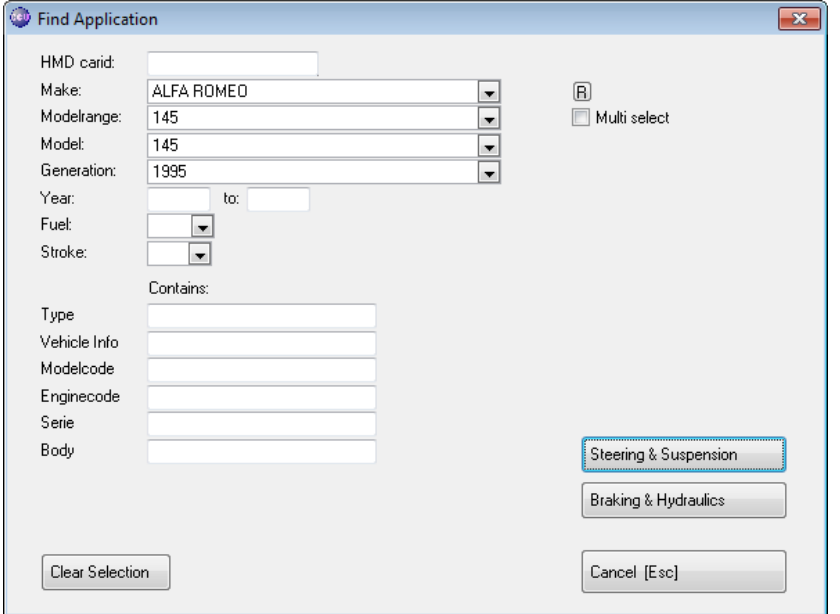

Years from/to

Position I/O

Position U/L

 $\frac{1}{2}$ 

 $ov \Box$ 

 $\overline{0}$ 

Previously, when you wanted a different selection afterwards, you had to close the "Find Application"-window and reopen it. Alternatively, you could clear all the fields one by one by selecting the text in the boxes and pressing "Delete" or "Backspace" on your keyboard.

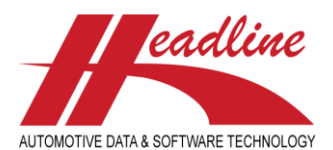

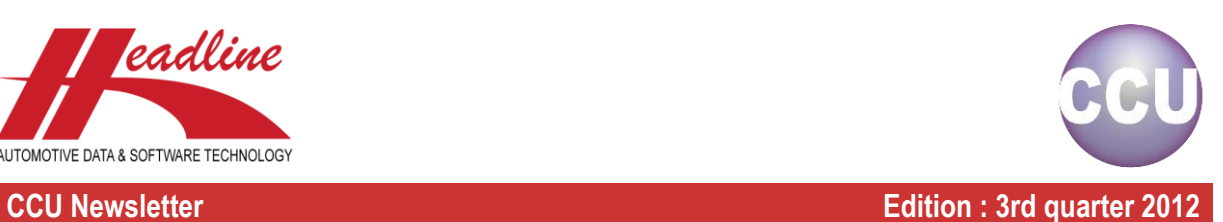

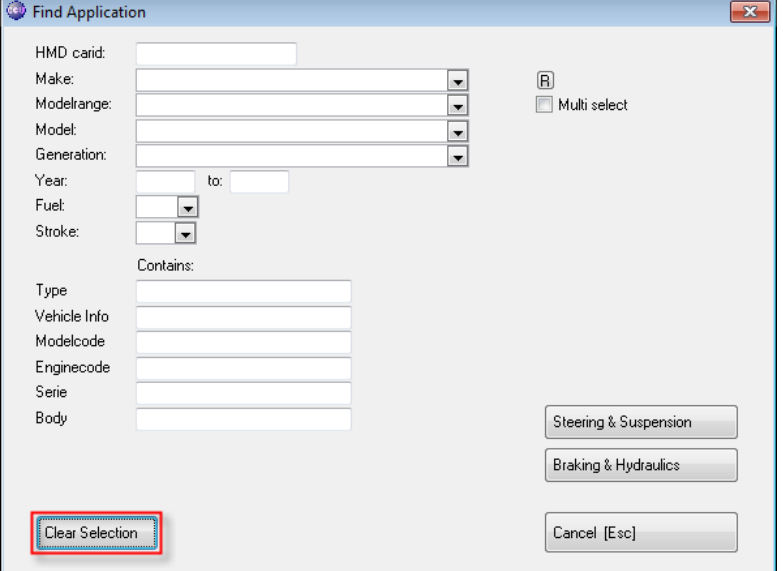

Now, all you have to do is to click the "Clear Selection"-button and all fields are empty, so you can start a new search.

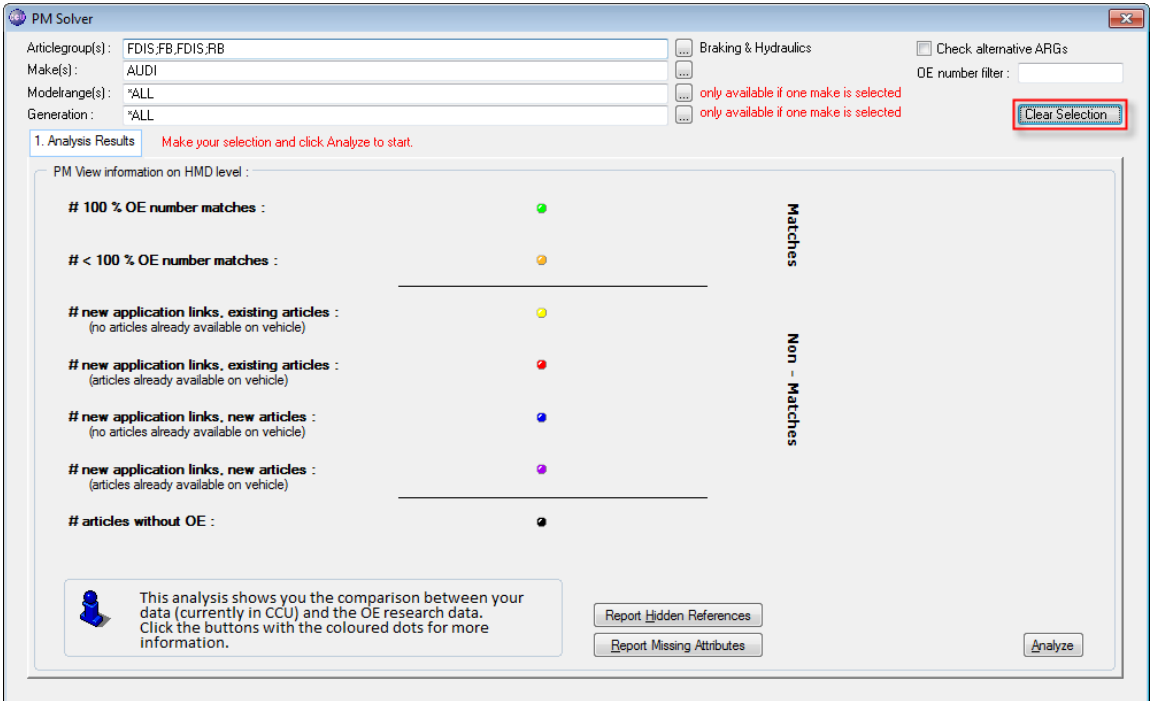

The same button is also available in the PM solver, resetting all your selection fields and positioning back to the default sheet (1. Analysis Results).

### What's new?

In the CCU Supervisor Module, the user authorizations have been extended. Also, the window is built up differently to give you a better overview of the different authorizations. Furthermore, to improve the security of CCU, the Windows User Account Control (UAC) settings have changed. This results in CCU not being able to write in protected folders on your pc (unless your system administrator configured it differently and gave you administrator rights). For example, normal users are no longer able to write files in the root of the C:\ drive. Let's take a look at the changes.

helpdesk@headlineweb.nl **tel. : +31 – (0)43 36 50 212 page 4 (7)**

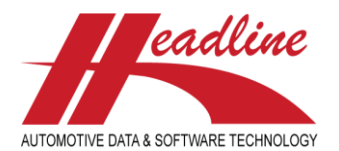

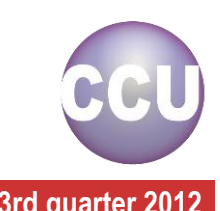

### **CCU Newsletter Edition : 3rd quarter 2012**

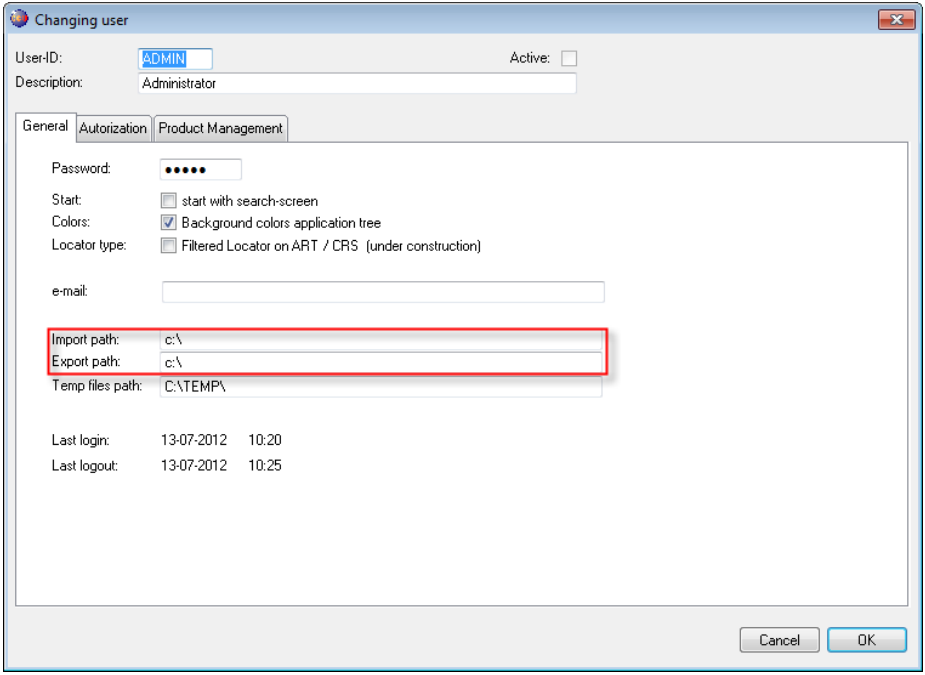

On the "General"-sheet, the import and export path might need to be changed. The example above contains an invalid import and export path. Please change to a folder where a user has write permissions to (also respecting the Windows UAC). If your company has a folder for each user on the network (and possibly mapped a drive letter to this), we strongly advise to use that folder/drive letter.

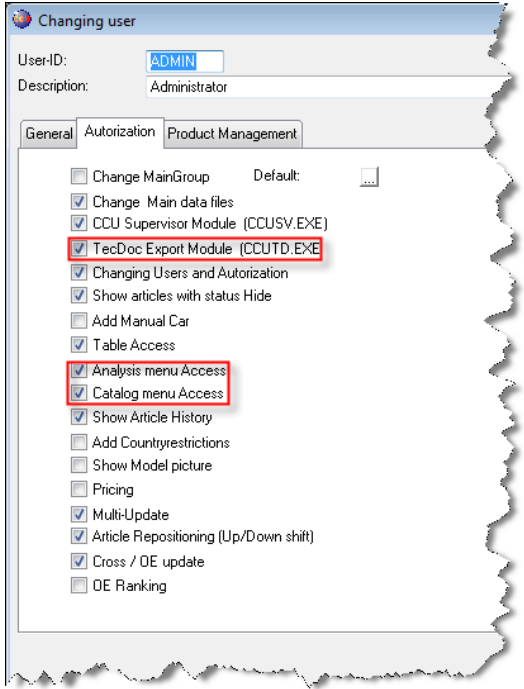

On the "Autorization"-sheet, the checkboxes have been sorted differently to have a better overview. Also, new authorizations have been added. For example, the TecDoc Export Module of CCU (CCUtd.exe) now also has a login screen to prevent each user from accessing this module unnecessary. To make sure a user can login into this module, active the "TecDoc Export Module (CCUTD.EXE)"- checkbox for this user.

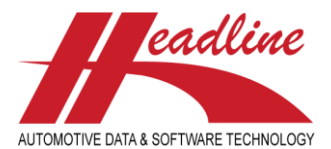

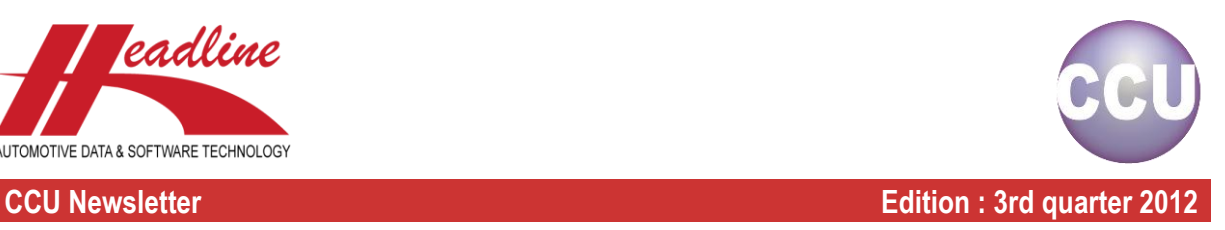

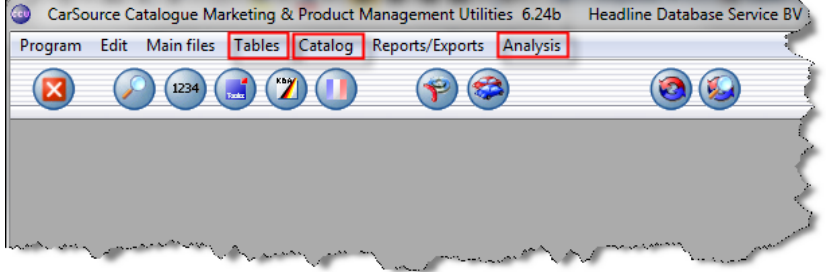

Also, the menus in the CCU "Tables", "Catalog" and "Analysis" can be activated per users by clicking the checkboxes "Table Access", "Catalog menu Access" and "Analysis menu Access" respectively.

### What's new?

Because all the CCU modules (CCU, CCU Supervisor Module, CCU TecDoc Export Module) require a login with username and password, we now have the ability to log exactly when a user logs into or logs out of a particular module.

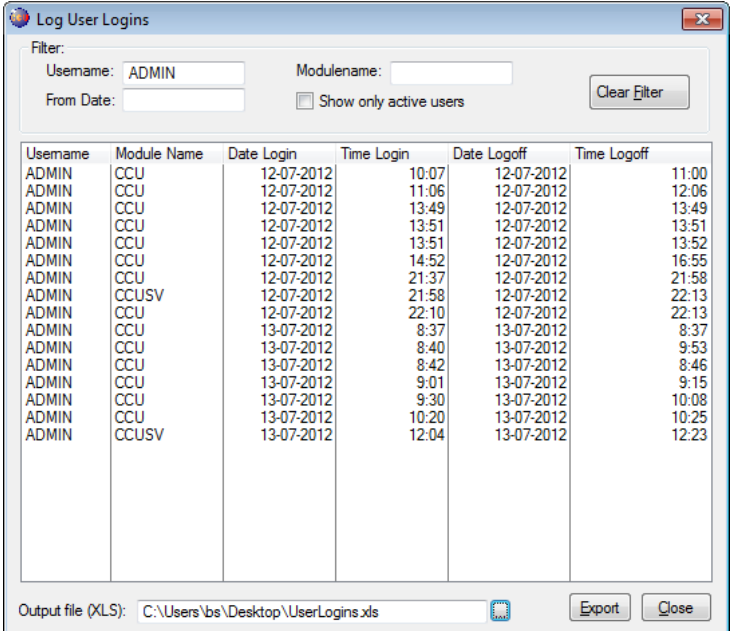

For interested supervisors, open up the CCU Supervisor Module and go to "Data Check", "Display User Logging". Here you can see a list of all login and logoffs. You can sort on any field by clicking the Header, or make a filter by filling one or more of the fields in the "Filter:"-section on top of the window and pressing "Tab" on the keyboard. You can also click the checkbox "Show only active users" to see which users are still logged in. Clicking the "Clear Filter"-button empties the filter and displays all records again.

Lastly, you can export the list (with the same sorts and filters applied on the screen) to Excel by providing an "Output file (XLS):" and clicking the "Export"-button.

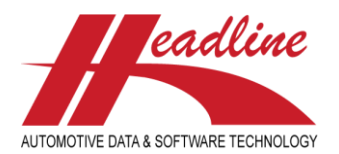

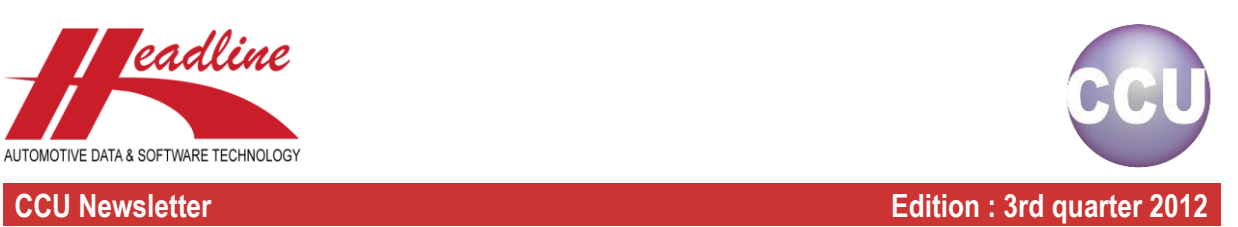

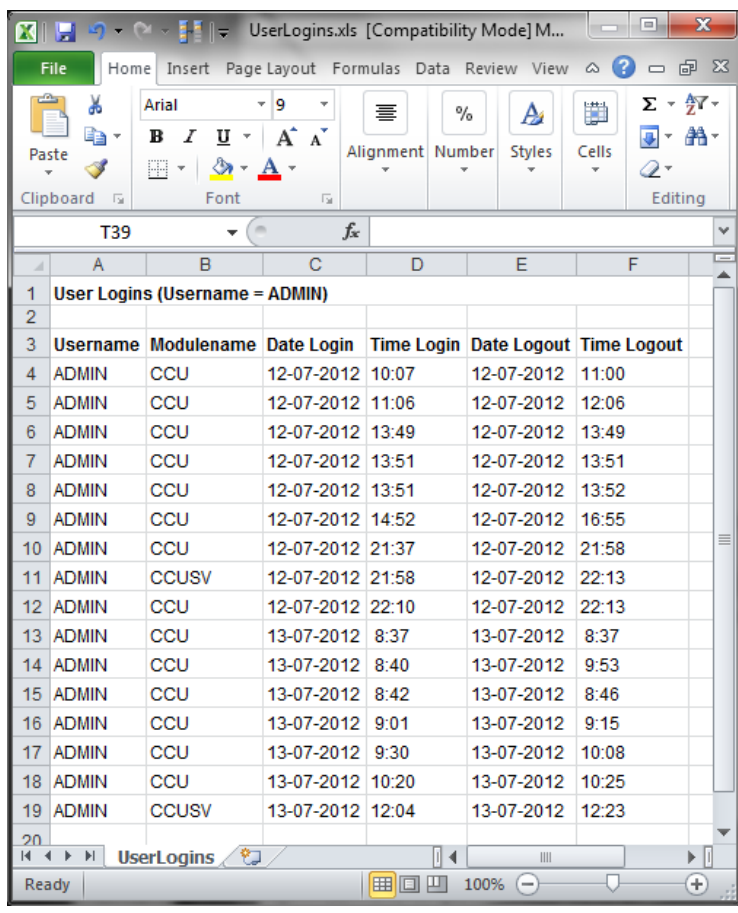

**Headline Database Service bv Headline Software Technology bv** Horsterweg 24 6199 AC Maastricht Airport The Netherlands<br>Tel.:  $+31(0)$ Tel.: +31 (0)43 36 50 212<br>Fax: +31 (0)43 36 50 125 +31 (0)43 36 50 125 Internet: [www.headlineweb.nl](http://www.headlineweb.nl/) E-mail: [info@headlineweb.nl](mailto:info@headlineweb.nl)